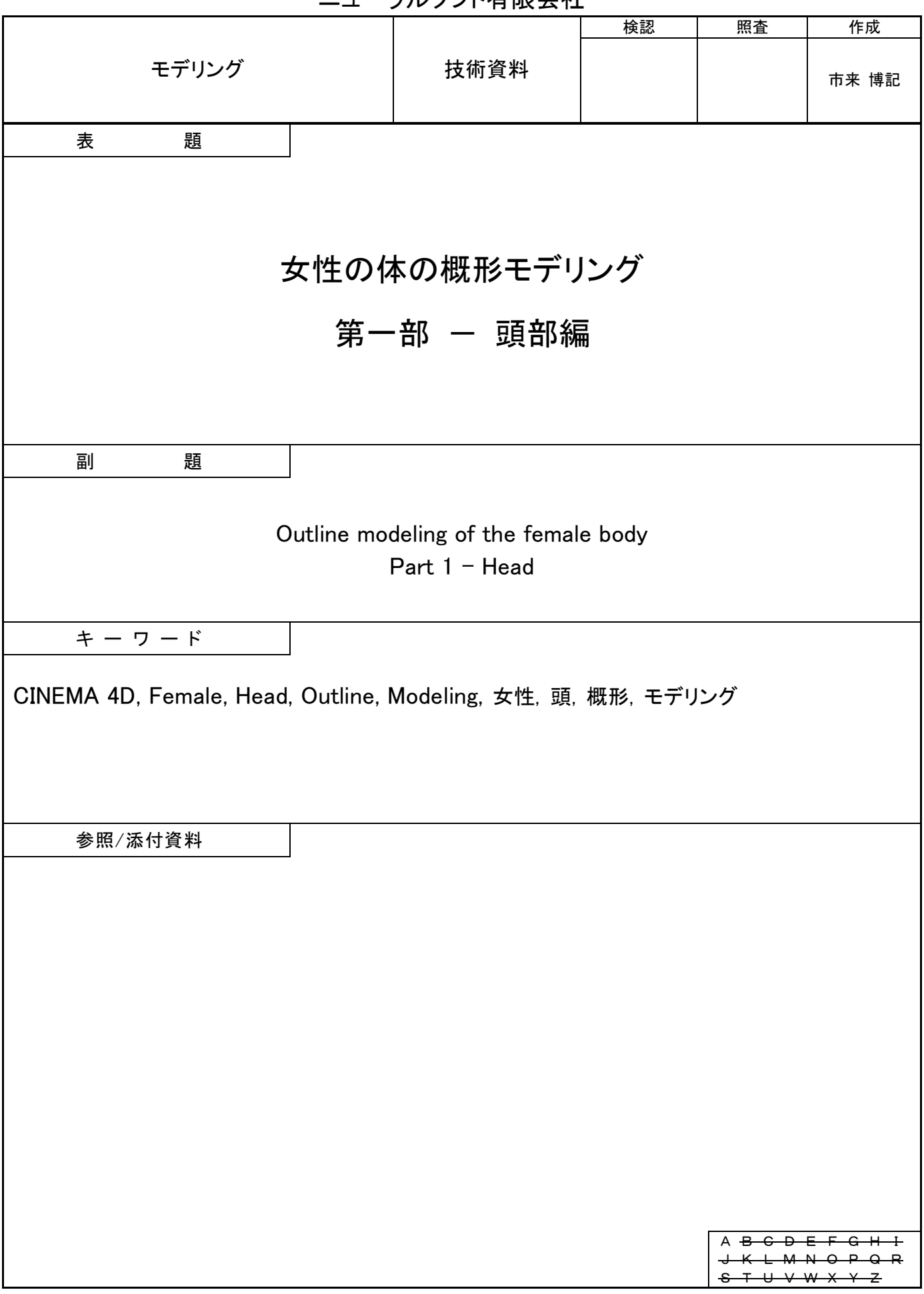

# 目次

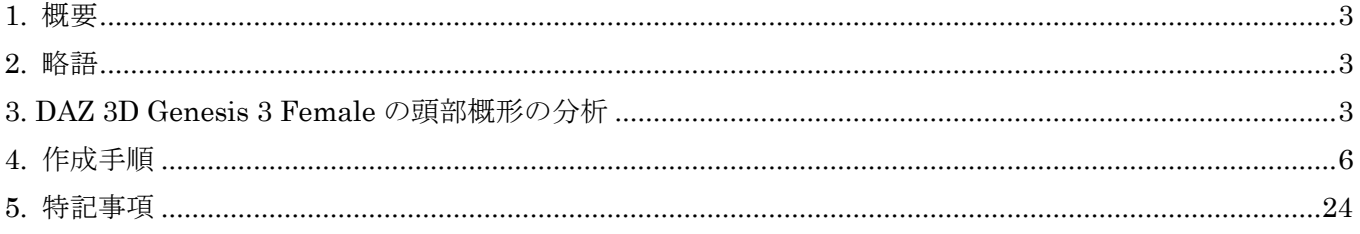

#### <span id="page-2-0"></span>1. 概要

本資料は DAZ 3D Genesis 3/8 Female の頭部と同一トポロジーの 3D モデルを新規に作成するための頭 部概形モデル (目/耳/口内を除く) を CINEMA 4D (R18) で作成する手順を記したものです。(オリジナ ル トポロジーの 3D モデル作成手順の確立を目的としているため、Genesis 3/8 Female の 3D モデルのコ ピーは使用しません。)

#### <span id="page-2-1"></span>2. 略語

本資料で使用する略語を表 [2-1](#page-2-3) に示します。

表 2-1 略語一覧

<span id="page-2-3"></span>

| G3/8F | DAZ 3D           |
|-------|------------------|
|       | Genesis 3 Female |
|       | Genesis 8 Female |

#### <span id="page-2-2"></span>3. DAZ 3D Genesis 3 Female の頭部概形の分析

DAZ Studio 4.9 でエクスポートされる G3/8F の FBX ファイルを CINEMA 4D で読み込んでブロック分 割とデシメーションを実施して、作成する 3D モデルのブロック構成を決定します。

G3/8F の頭部モデルのブロックを図 [3-1](#page-2-4) と表 [3-1](#page-3-0) に示します。(ブロック分割は独自に行ったものです。)

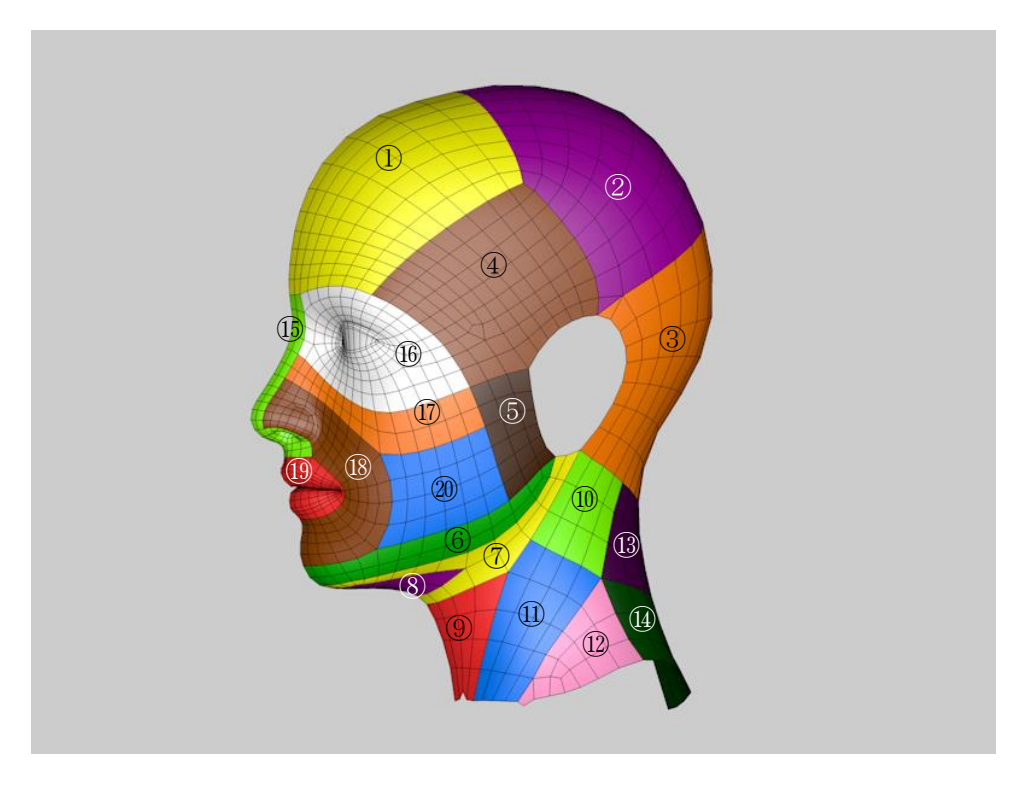

<span id="page-2-4"></span>図 3-1 G3/8F の頭部モデルのブロック

<span id="page-3-0"></span>

| 番号                                   | 名称                  |
|--------------------------------------|---------------------|
| (図 3-1内の番<br>号)                      |                     |
| $\mathbb{O}$                         | 前頭部                 |
| $^{\circledR}$                       | 後頭上部                |
| ③                                    | 後頭下部                |
| ④                                    | 側頭部                 |
| $\circledS$                          | 下顎上部                |
| $_{\circledS}$                       | 下顎角·下顎体部            |
| T                                    | 下顎底部 1              |
| $\circledS$                          | 下顎底部 2              |
| $^\circledR$                         | 前頸部                 |
| $\circledR$                          | 側頸上部                |
| $^{\textcircled{\scriptsize{1}}}$    | 側頸下部 1              |
| $^{\textcircled{\tiny 2}}$           | 側頸下部 2              |
| $\bigcirc$                           | 後頸上部                |
| $\circledR$                          | 後頸下部                |
| $\circled{1}$                        | 眉間・鼻根・鼻背・鼻尖・鼻柱・鼻翼底部 |
| $\circled{1}$                        | 眼窩·頬上部              |
| $^{\textcircled{\tiny{\textup{1}}}}$ | 上顎·頬中部              |
| $\circledR$                          | 上顎・鼻翼・口回り部          |
| $\overline{\mathbb{Q}}$              | 口部                  |
| 20                                   | 頬下部                 |

表 3-1 ブロックの名称

図 [3-1](#page-2-4) ブロック分割を前提に手動でデシメーションした頭部モデルを図 [3-2](#page-3-1) に示します。(デシメーショ ンは独自で行ったものです。四角形以外のポリゴンを含んでいます。)

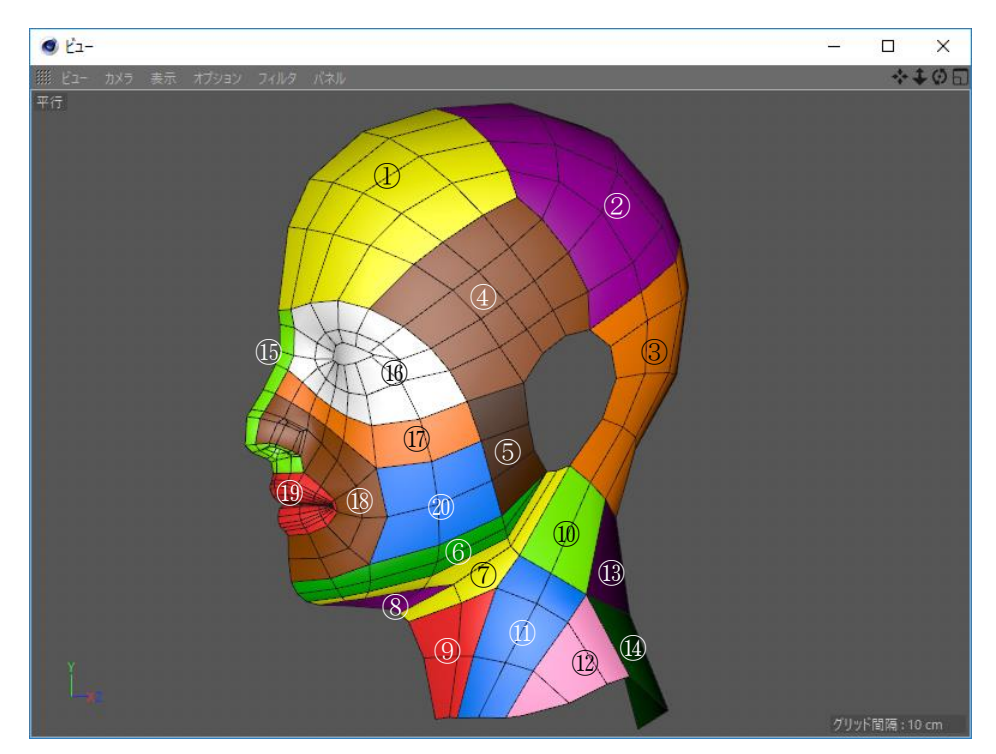

<span id="page-3-1"></span>図 3-2 デシメーション後の G3/8F の頭部モデル

図 [3-2](#page-3-1) のデシメーション後のモデルから更に単純化した頭部概形モデルのブロック構成を図 [3-3](#page-4-0) に示しま す。

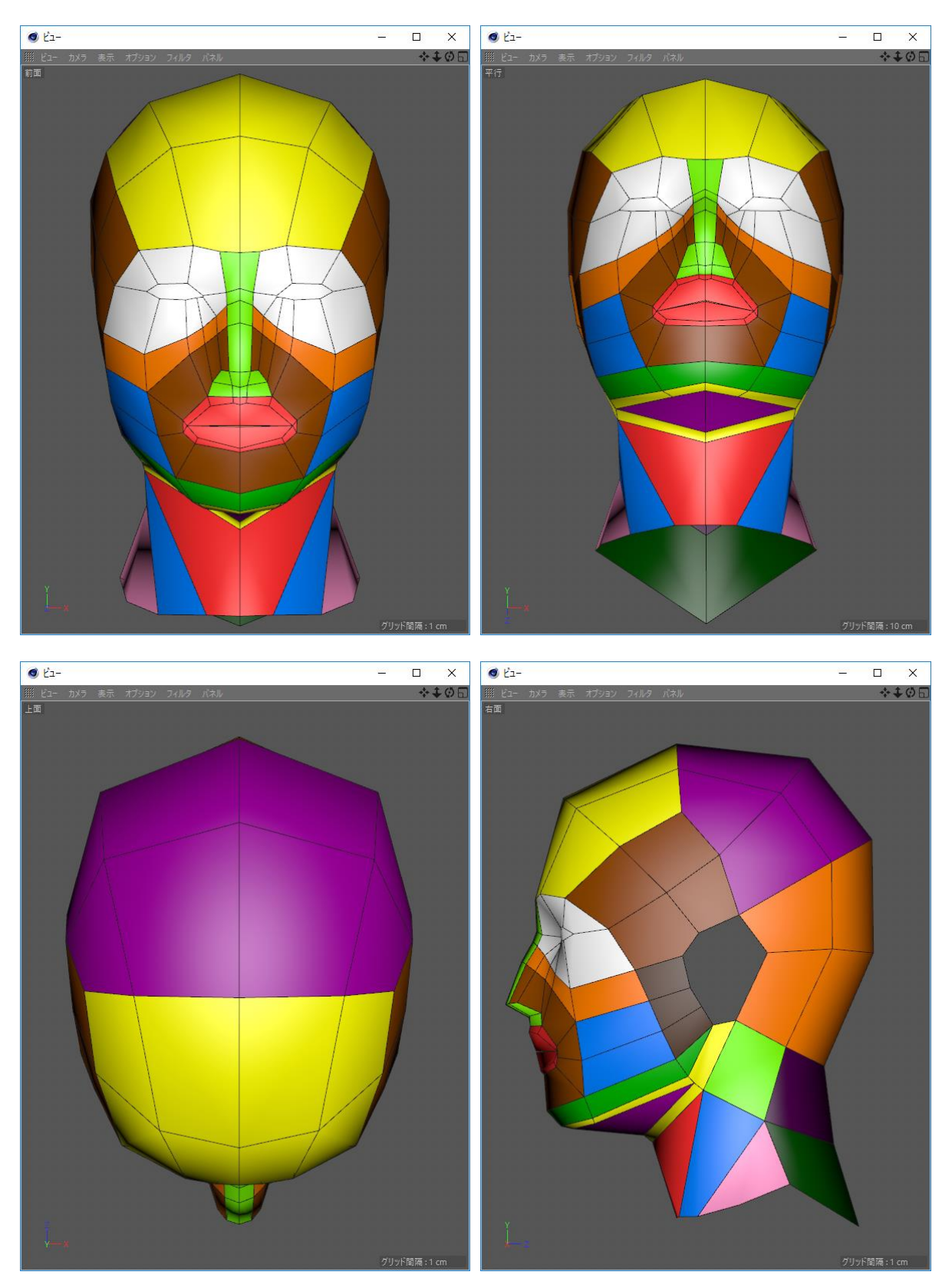

<span id="page-4-0"></span>図 3-3 G3/8F の頭部概形モデルのブロック構成

<span id="page-5-0"></span>(1) リファレンス画像の準備

モデル化の対象となる人物の頭部の正面と右面の写真、又は手書きのイメージ画を準備します。 本資料の手順では [https://www.shutterstock.com](https://www.shutterstock.com/) のプレビュー画像を使用します。 (正面の画像は左半分から左右対称に加工した画像を使用します。)

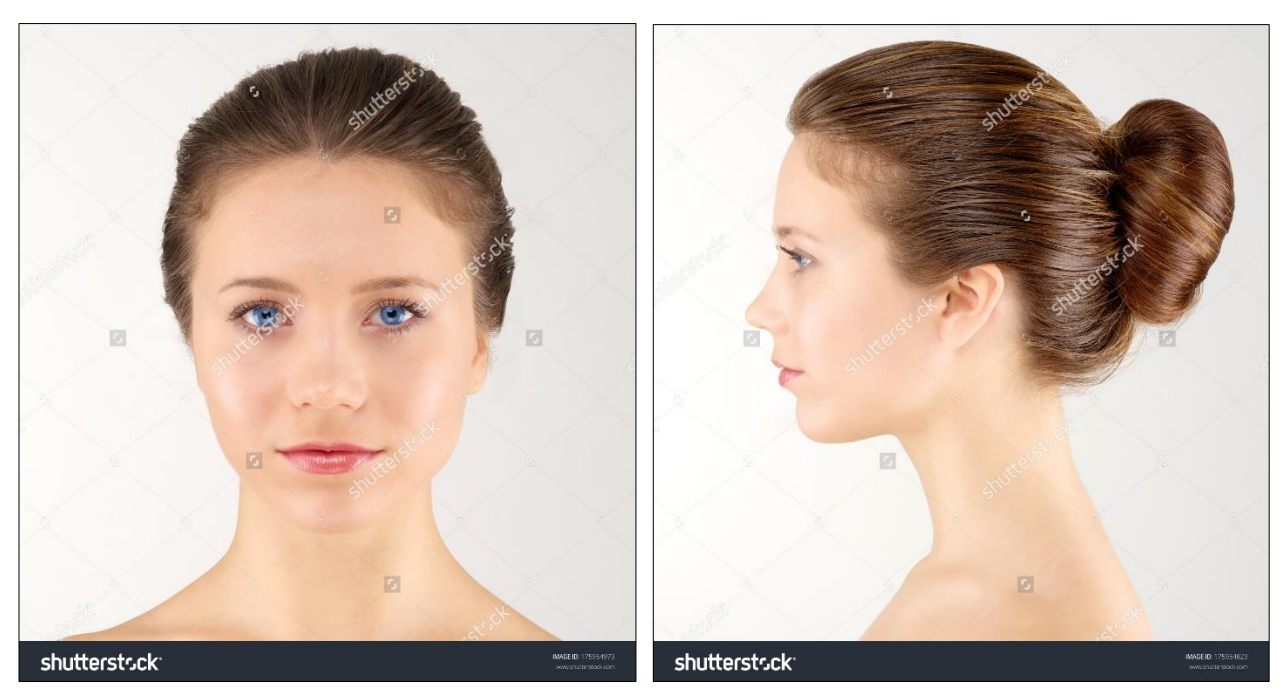

図 4-1 リファレンス画像

- (2) ビューの背景にリファレンス画像を設定
	- 1. 平面プリミティブ(幅:15cm、高さ:21.5、幅方向の分割数:10、高さ方向の分割数:8、方 向:-Z)で前面用グリッドを作成します。
	- 2. 属性マネージャで前面用グリッド(平面プリミティブ)の X 線効果をオンにします。
	- 3. ビューのオプション/設定を選択後、属性マネージャで背景の画像ファイル(正面用リファレンス 画像)と表示オフセットとサイズを設定します。(グリッドの垂直方向中央の水平線が目の外側の 中央、顎先と顔の両端がグリッドの枠に合うようにします。)

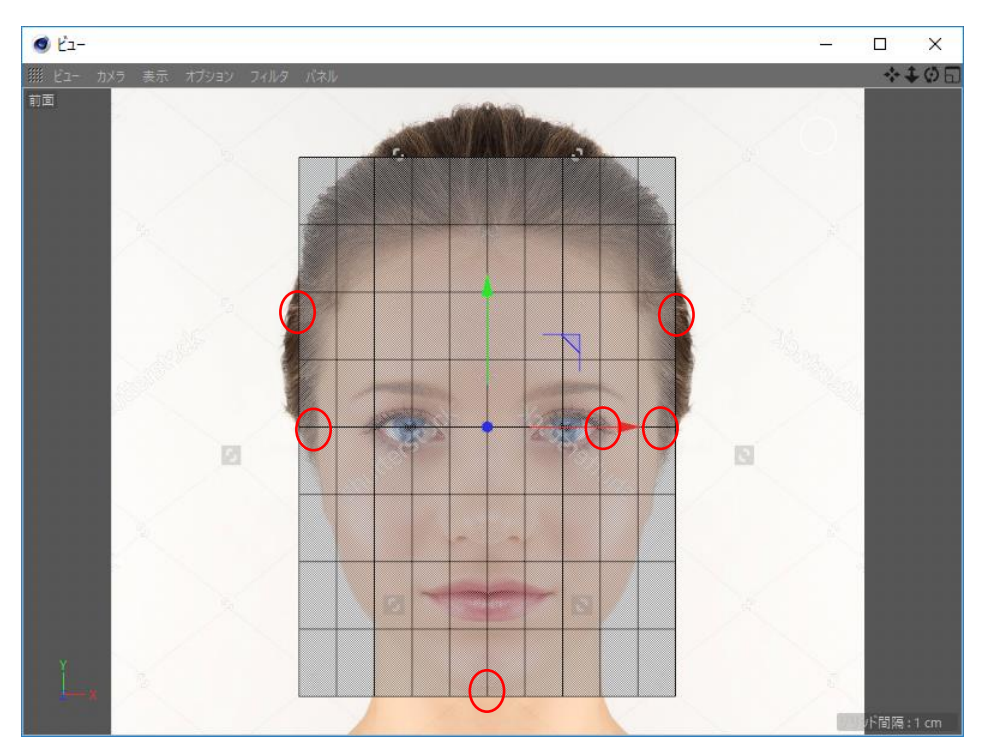

図 4-2 リファレンス画像を背景に設定したビューの表示(前面)

- <span id="page-6-0"></span>(3) 前面のビューで顔と額のポリゴンを作成
	- 1. 空のポリゴンを作成して対称(対称面は ZY)の子にします。
	- 2. 属性マネージャで対称の X 線効果をオンにします。
	- 3. ポリゴン ペンで目、目の周り、鼻、口、口回り、顔の輪郭、額の順番で XY 平面上にポリゴンを 作成します。
	- 4. 移動、スライド ツールで各ポイントの座標位置 (XY 平面) を調整します。

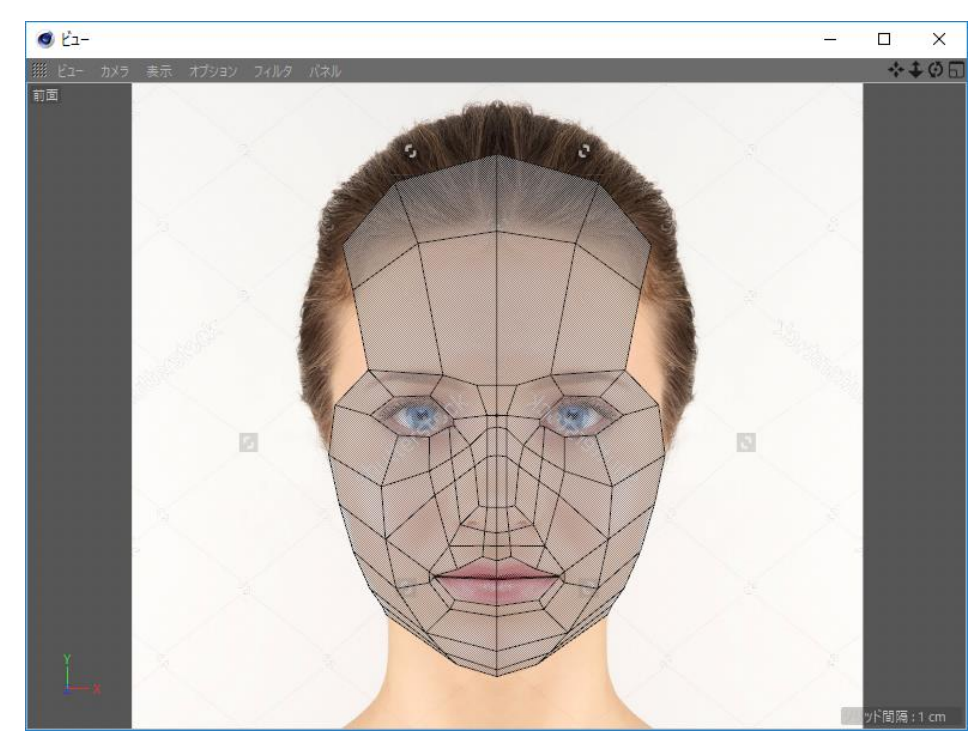

図 4-3 XY 平面上の顔と額のポリゴン

 $(7/24)$  $(7/24)$  $(7/24)$ 

- (4) ビューを平行投影に切り替えて顔と額のポリゴンの Z 軸座標を設定 [\(3\)](#page-6-0) で作成した顔と額のポリゴンは平面なので各ポイントの Z 軸座標を次のルールでざっくり設定しま す。
	- 1. 鼻根は目頭より高い。
	- 2. 眉間は鼻根より高い。
	- 3. 眼窩上縁の外側は内側より低い。
	- 4. 目の外側は内側より低い。
	- 5. 人中中央は鼻根より少し高い。
	- 6. 鼻翼外側は人中中央より低い。
	- 7. 顔(鼻を除く)外側は内側より低い。

主要ポイントの Z 軸座標参考値を表 [4-1](#page-7-0) に示します。

<span id="page-7-0"></span>

| 名称      | 値(単位: cm/後頭部側がプラス方向) |
|---------|----------------------|
| 眉間      | $-1.725$             |
| 眼窩周り    | 眉間中央の右のポイントから時計回り    |
|         | $1: -1.725$          |
|         | $2: -1.481$          |
|         | 3:0.008              |
|         | 4:2.381              |
|         | 5:3.977              |
|         | 6:0.09               |
|         | $7: -0.452$          |
|         | $8: -0.602$          |
|         | $9: -1.23$           |
|         | $10: -1.707$         |
|         | $11: -1.548$         |
| 鼻根内側    | $-1.61$              |
| 鼻尖内側    | $-3.755$             |
| 鼻柱内側下   | $-1.859$             |
| 鼻柱外側下   | $-1.831$             |
| 鼻翼外側下   | $-1.246$             |
| 人中内側中央  | $-1.937$             |
| 人中外側中央  | $-1.945$             |
| 上顎・顎先周り | 鼻背のポイントから時計回り        |
|         | $1: -2.397$          |
|         | $2: -2.335$          |
|         | $3: -1.78$           |
|         | $4: -0.955$          |
|         | $5: -0.724$          |
|         | 6:0.747              |
|         | 7:1.264              |
|         | 8:1.24               |
|         | $9: -0.79$           |
| 上唇      | 内側上のポイントから時計回り       |
|         | $1: -2.045$          |
|         | $2: -2.045$          |
|         | $3: -0.929$          |
|         | $4: -0.031$          |
|         | $5: -1.665$          |

表 4-1 顔と額の主要ポイントのZ軸座標(目頭からの相対)

| 下唇 | 内側下のポイントから反時計回り            |
|----|----------------------------|
|    |                            |
|    | $1: -0.571$                |
|    | $2: -0.2$                  |
|    | $3: -0.031$                |
|    | $4: -1.689$                |
| 輪郭 | 眼窩周りの5番目のポイントの下のポイントから時計回り |
|    | 1:4.752                    |
|    | 2:5.531                    |
|    | 3:6.259                    |
|    | 4:6.908                    |
|    | 5:1.836                    |
|    | $6: -0.201$                |
| 額上 | 内側から                       |
|    | $1: -0.388$                |
|    | 2:0.297                    |
|    | 3:3.099                    |
| 頭頂 | 内側から                       |
|    | 1:6.477                    |
|    | 2:6.633                    |
|    | 3:6.996                    |

表 4-1 顔と額の主要ポイントのZ軸座標(目頭からの相対)

Z 軸座標参考値を設定したポリンゴンの状態を図 [4-4](#page-8-0) に示します。

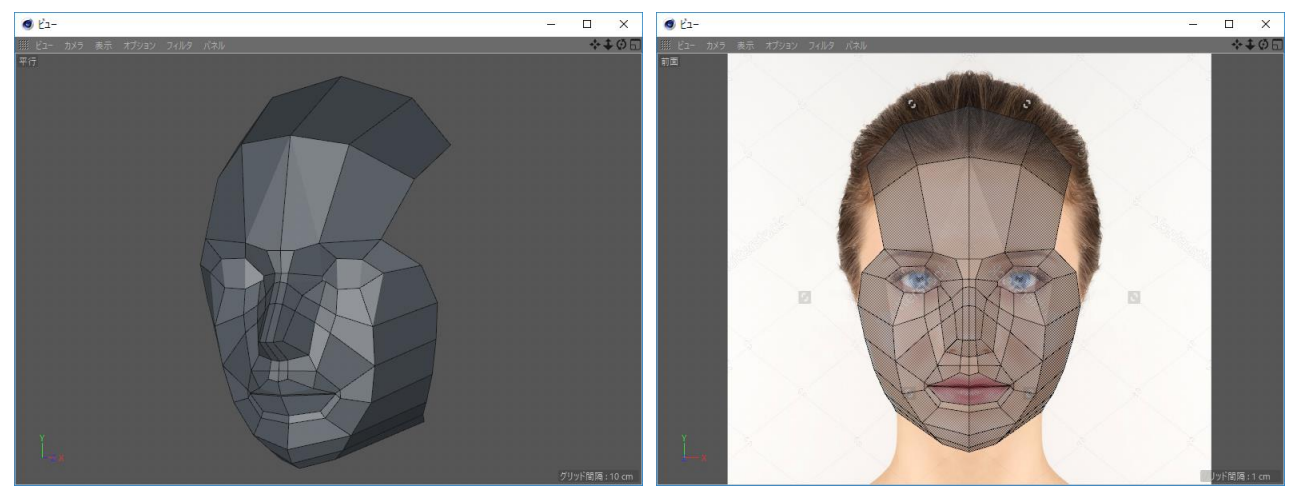

図 4-4 Z 軸座標設定後の顔と額のポリゴン

- <span id="page-8-0"></span>(5) 右面ビューで耳部分のポリゴンを作成
	- 1. 平面プリミティブ(幅:21.5cm、高さ:23.75((19÷4)×5)、幅方向の分割数:4、高さ方向の 分割数:5、方向:+X)で右面用グリッドを作成します。
	- 2. 右面用グリッドの左から 2 番目の垂直線が顔と額のポリゴンの眉間に一致するように右面用グリ ッドを移動します。

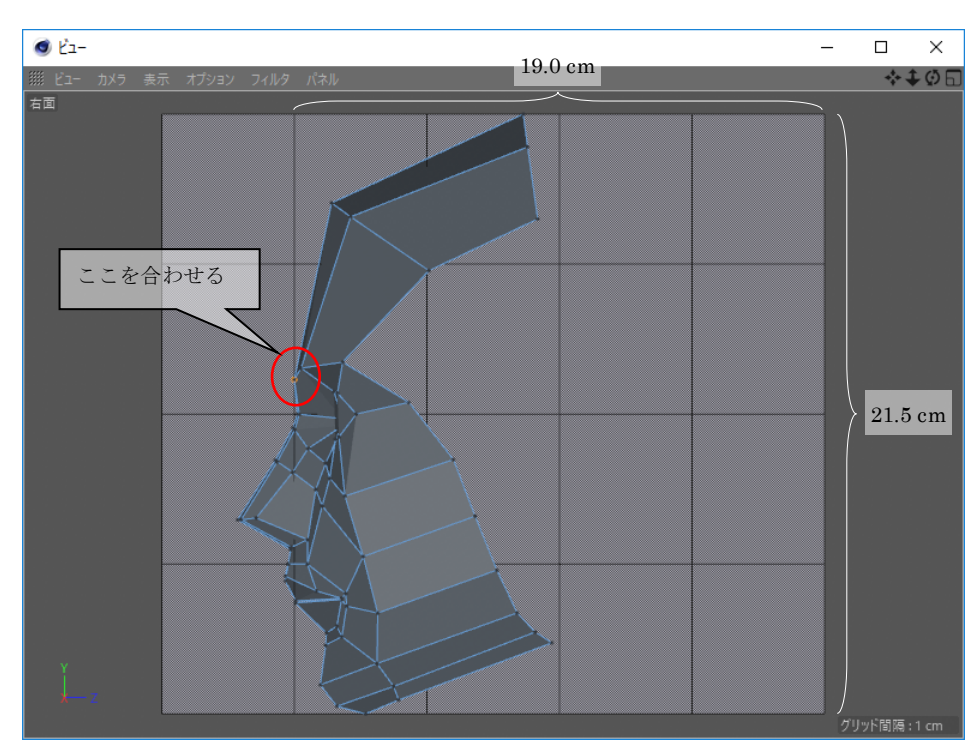

図 4-5 Z 軸の位置を調整後の右面用グリッド

- 3. 顔と額のポリゴンを「非表示」に設定します。
- 4. ビューのオプション/設定を選択後、属性マネージャで背景の画像ファイル(右面用リファレンス 画像)と表示オフセットとサイズを設定します。(グリッドの垂直方向中央の水平線が目の外側の 中央、眉間と顎先と後頭部がグリッドの枠(1番左の列を除く)に合うようにします。)

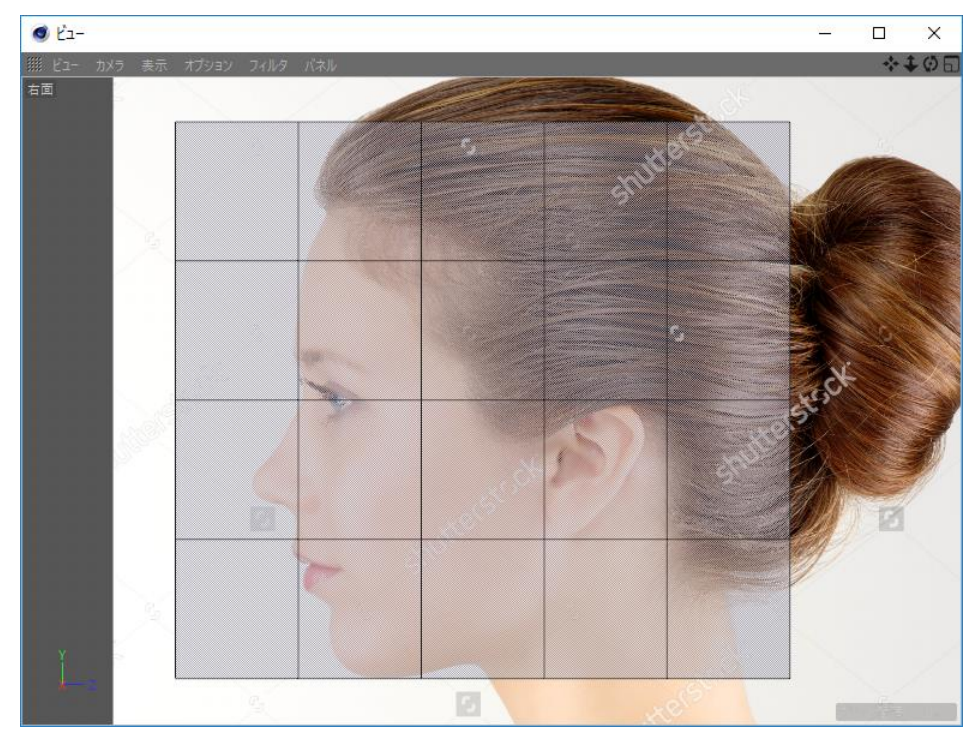

図 4-6 Z 軸の位置を調整後の右面用グリッド

5. 顔と額のポリゴンを「表示」に設定します。

6. ポリゴン ペンで耳部分のポリゴンを作成します。 図 [4-7](#page-10-0) の赤い線がポリゴンの流れになることを考慮して ZY 座標を決定します。

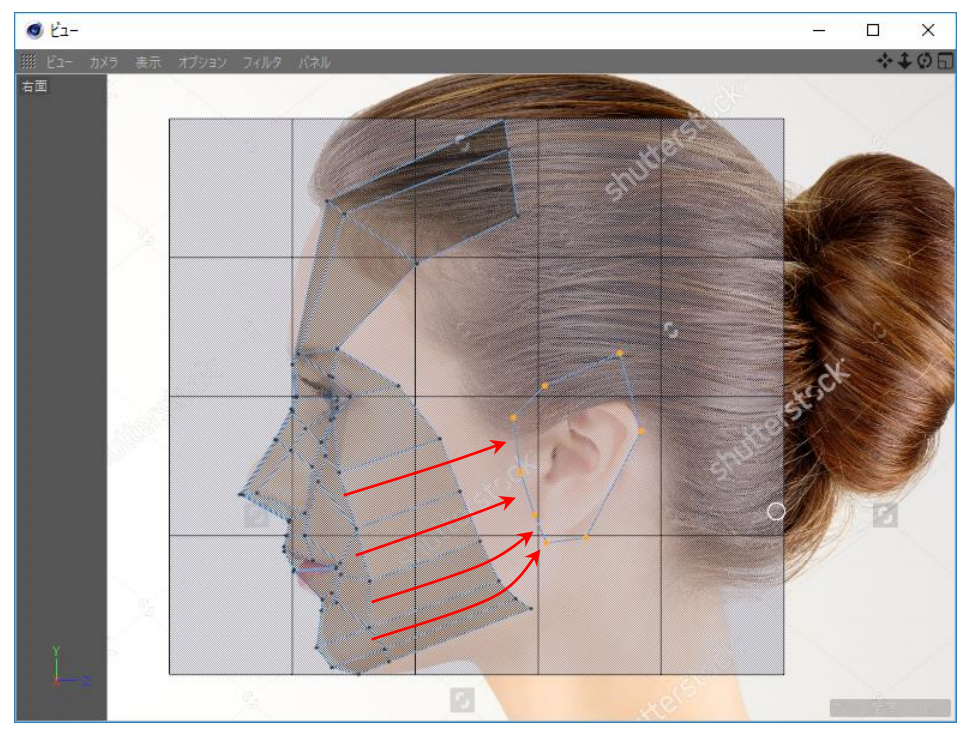

図 4-7 耳部分のポリゴンを追加

<span id="page-10-0"></span>7. 耳部分のポリゴンの X 座標を顔部分のポリゴン部分に合わせて繋ぎます。

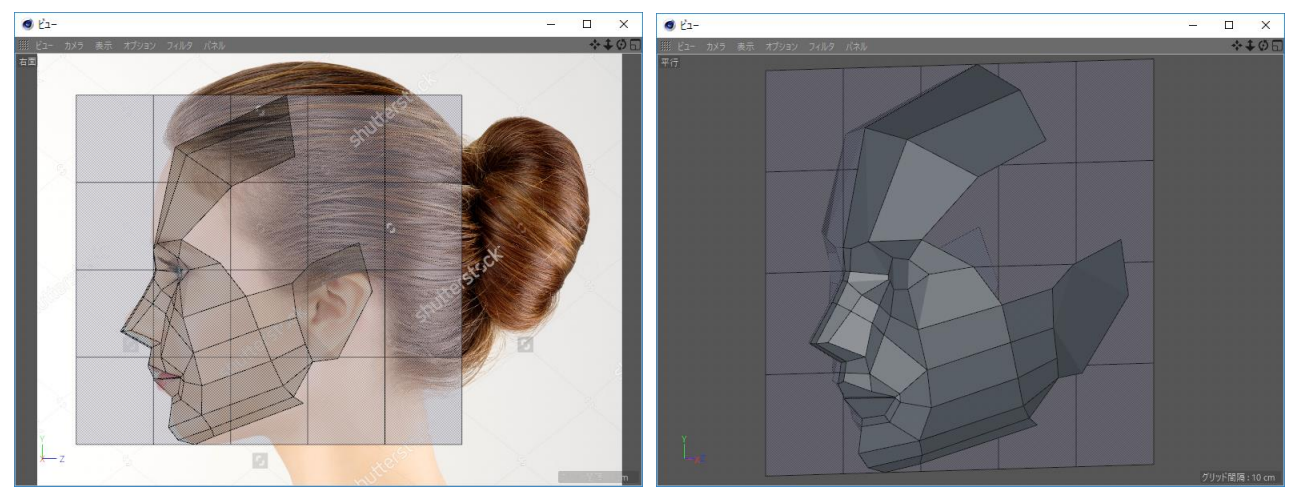

図 4-8 顔部分と耳部分のポリゴンを接続

- $e^{\frac{1}{2}}$  $\begin{array}{c|c}\n\hline\n\end{array}$  $e^{\frac{1}{2}}$  $\blacksquare$  $\times$  $\begin{array}{|c|c|c|c|c|}\n\hline\n0 & 2\n\end{array}$   $\begin{array}{|c|c|c|c|c|}\n\hline\n0 & 2\n\end{array}$  $\Box$ 回  $\begin{array}{c}\n\hline\n\Box\n\end{array}$  $O E1$  $0 E1$  $\Box$  $\odot$   $\qquad \qquad \bullet$   $\qquad \qquad \bullet$   $\qquad \qquad \bullet$ 國
- 1. ポリゴン ペンで図 [4-9](#page-11-0) の①と③の図のハイライトになっているポイントを結んで N ゴンを作成し ます。

図 4-9 側頭部分のポリゴンを作成

<span id="page-11-0"></span>2. 図 [4-10](#page-11-1) の左の図のハイライトになっているエッジをエッジ カット ツールで分割(分割数=1) 後、ライン カットで側頭部分のポリゴン(N ゴン)を分割します。

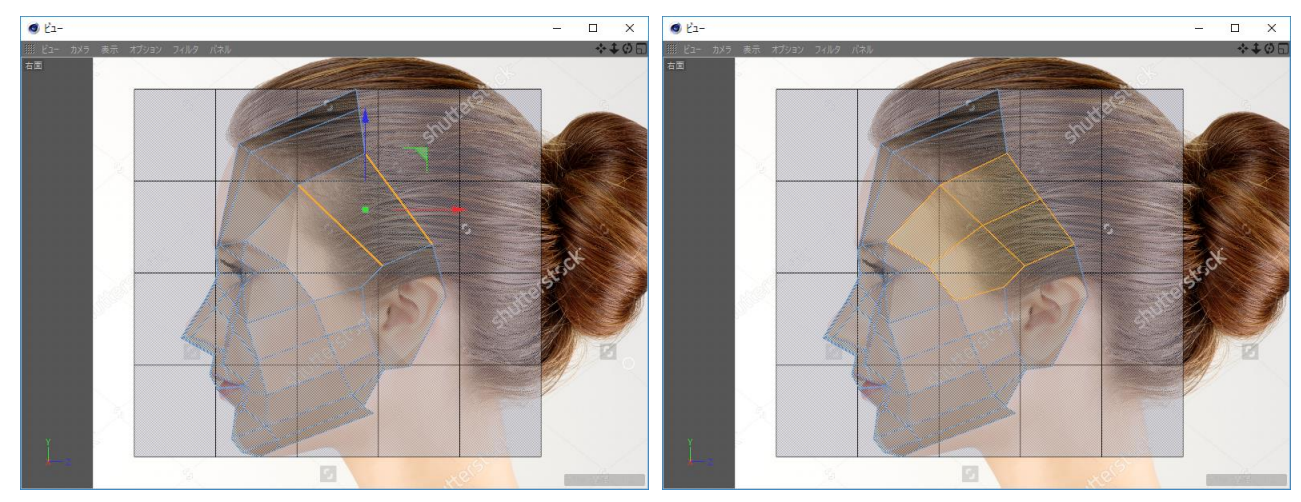

<span id="page-11-1"></span>図 4-10 側頭部分のポリゴン(N ゴン)を分割

 $(12/24)$  $(12/24)$  $(12/24)$ 

- <span id="page-12-1"></span><span id="page-12-0"></span>(7) 右面ビュー又は平行投影ビューで頭頂部分のポリゴンを作成
	- 1. 図 [4-11](#page-13-0) の①の図のハイライトになっているエッジをコントロール キーを押しながら後ろ (Z軸プ ラス方向)に移動します。
	- 2. コントロール キーを押さずに、[1](#page-12-0) で移動したエッジを少し下(Y 軸マイナス方向)に移動しま す。
	- 3. 図 [4-11](#page-13-0) の③の図の赤い線がポリゴンの流れになることを考慮して [2](#page-12-1) で移動したエッジを回転して 伸長します。

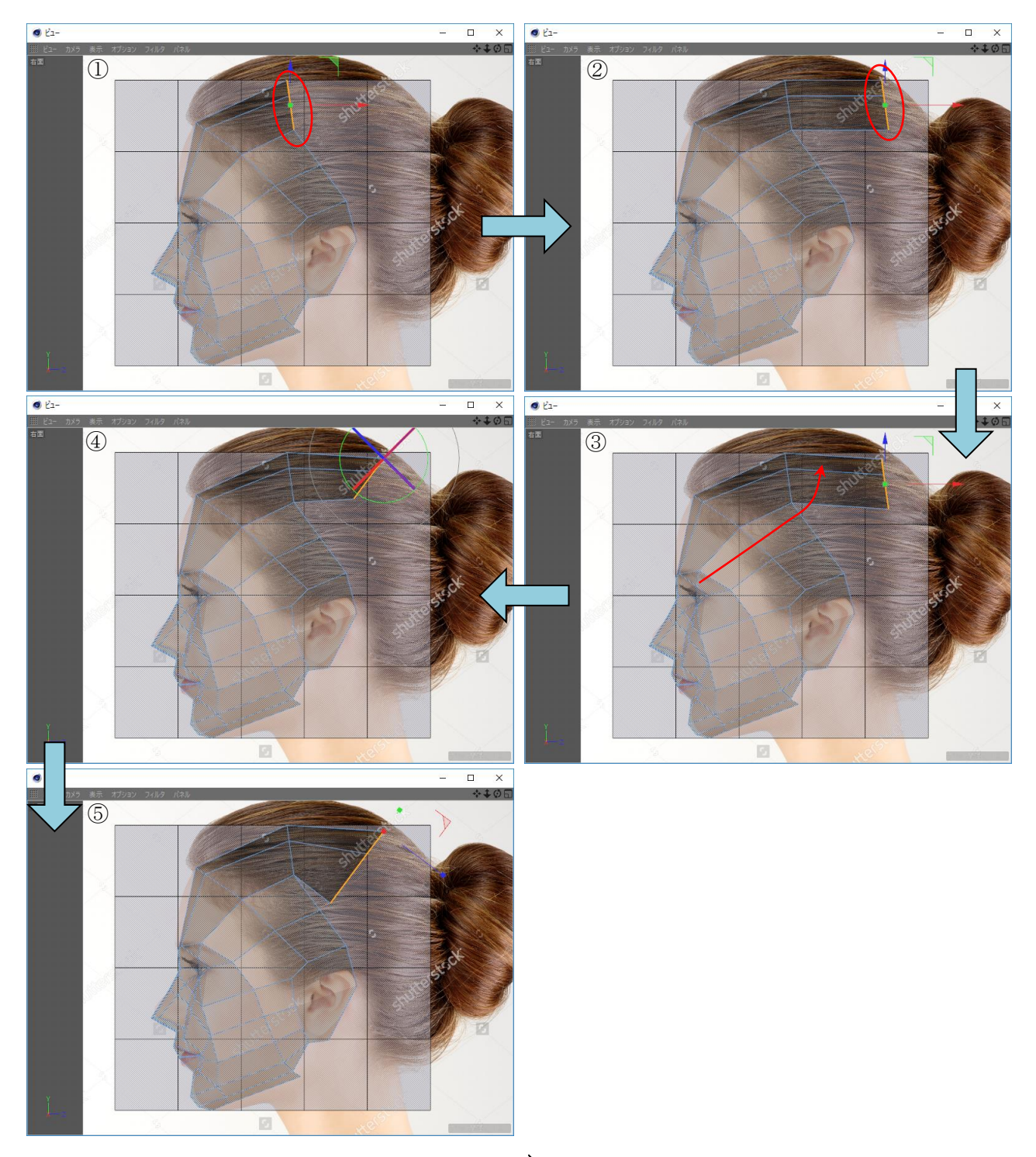

図 4-11 頭頂部分のポリゴンを作成

<span id="page-13-0"></span>(8) 右面ビュー又は平行投影ビューで頭頂部分と側頭部分のポリゴンを繋ぎます。

1. 図 [4-12](#page-13-1) の①の図のハイライトになっているポイントを縫い合わせます。

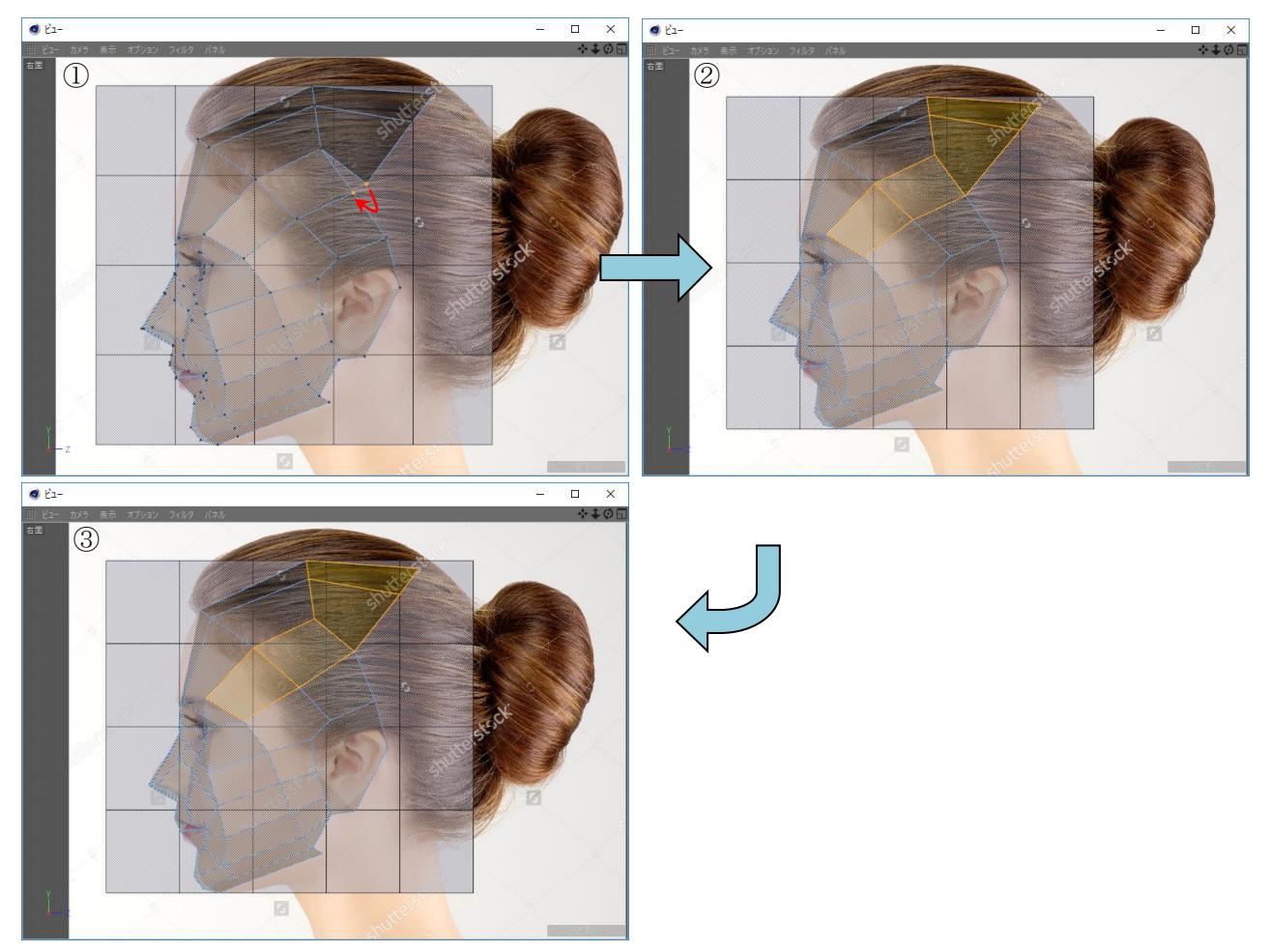

2. 図 [4-12](#page-13-1) の②の図のハイライトになっているポリゴン下縁の流れを調整します。

図 4-12 頭頂部分と側頭部分のポリゴンを接続

- <span id="page-13-2"></span><span id="page-13-1"></span>(9) 右面ビュー又は平行投影ビューで後頭上部分のポリゴンを作成
	- 1. 図 [4-13](#page-14-0) の①の図のハイライトになっているエッジをコントロール キーを押しながら斜め右下に (Y軸マイナス/Z軸プラス方向)に移動します。
	- 2. 図 [4-13](#page-14-0) の②の図の赤い線がポリゴンの流れになることを考慮して [1](#page-13-2) で移動したエッジを回転して 伸長します。
	- 3. 図 [4-12](#page-13-1) の⑤の図のハイライトになっているポイントを縫い合わせます。(後頭上部分のポイント を側頭/耳部分のポイントに縫い付けます。)

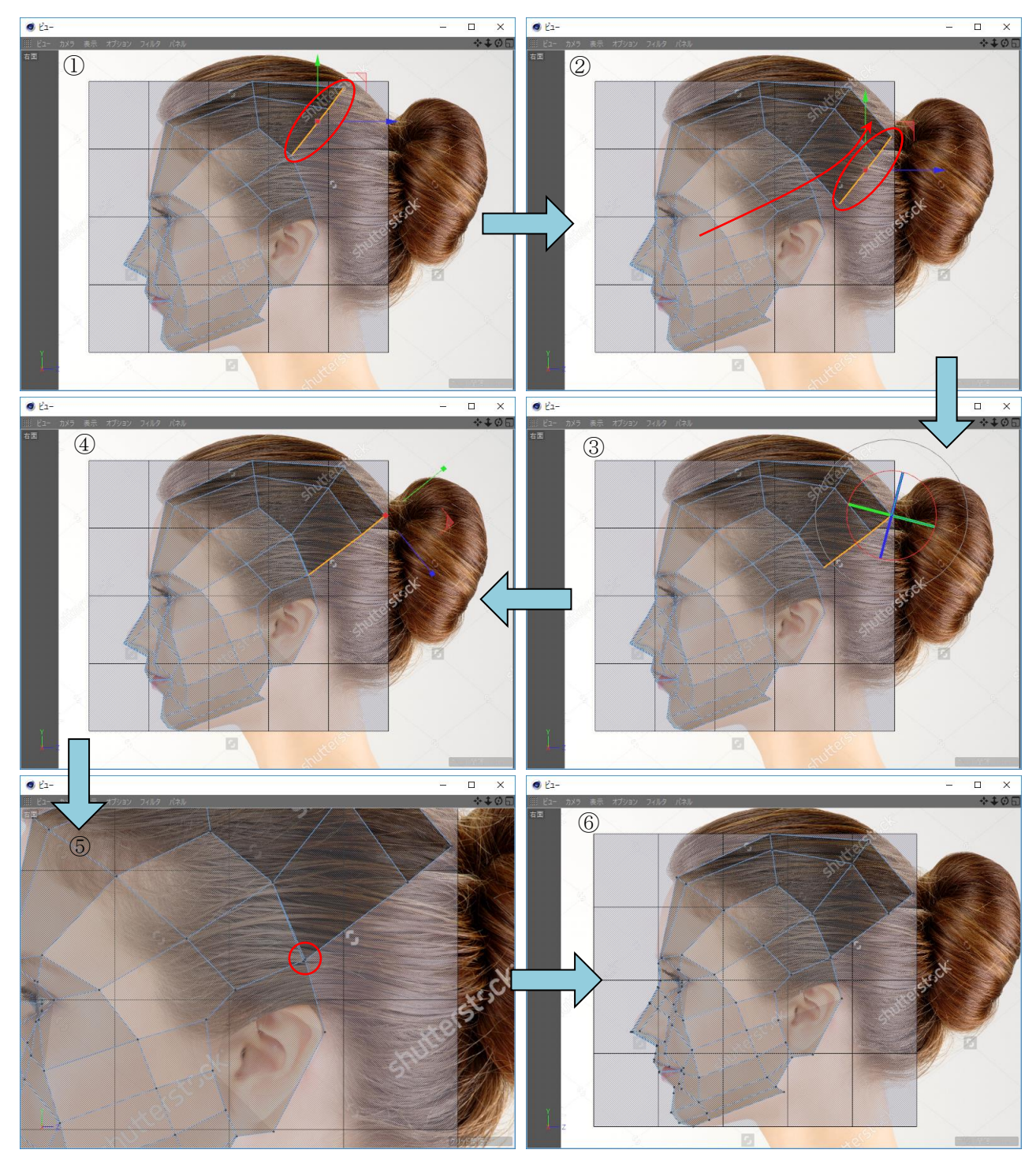

図 4-13 後頭上部分のポリゴンを作成

<span id="page-14-0"></span>(10) 右面ビュー又は平行投影ビューで後頭中部分のポリゴンを作成

- <span id="page-14-1"></span>1. 図 [4-14](#page-15-0) の①の図のハイライトになっているエッジをコントロール キーを押しながら下に(Y 軸 マイナス方向)に移動します。
- 2. 図 [4-14](#page-15-0) の②の図の赤い丸のポイントが繋がるように [1](#page-14-1) で移動したエッジを回転して短縮します。
- 3. 図 [4-14](#page-15-0) の④の図の赤い丸のポイントを縫い合わせます。(後頭中部分のポイントを耳部分のポイ ントに縫い付けます。)

#### $(15/24)$  $(15/24)$  $(15/24)$

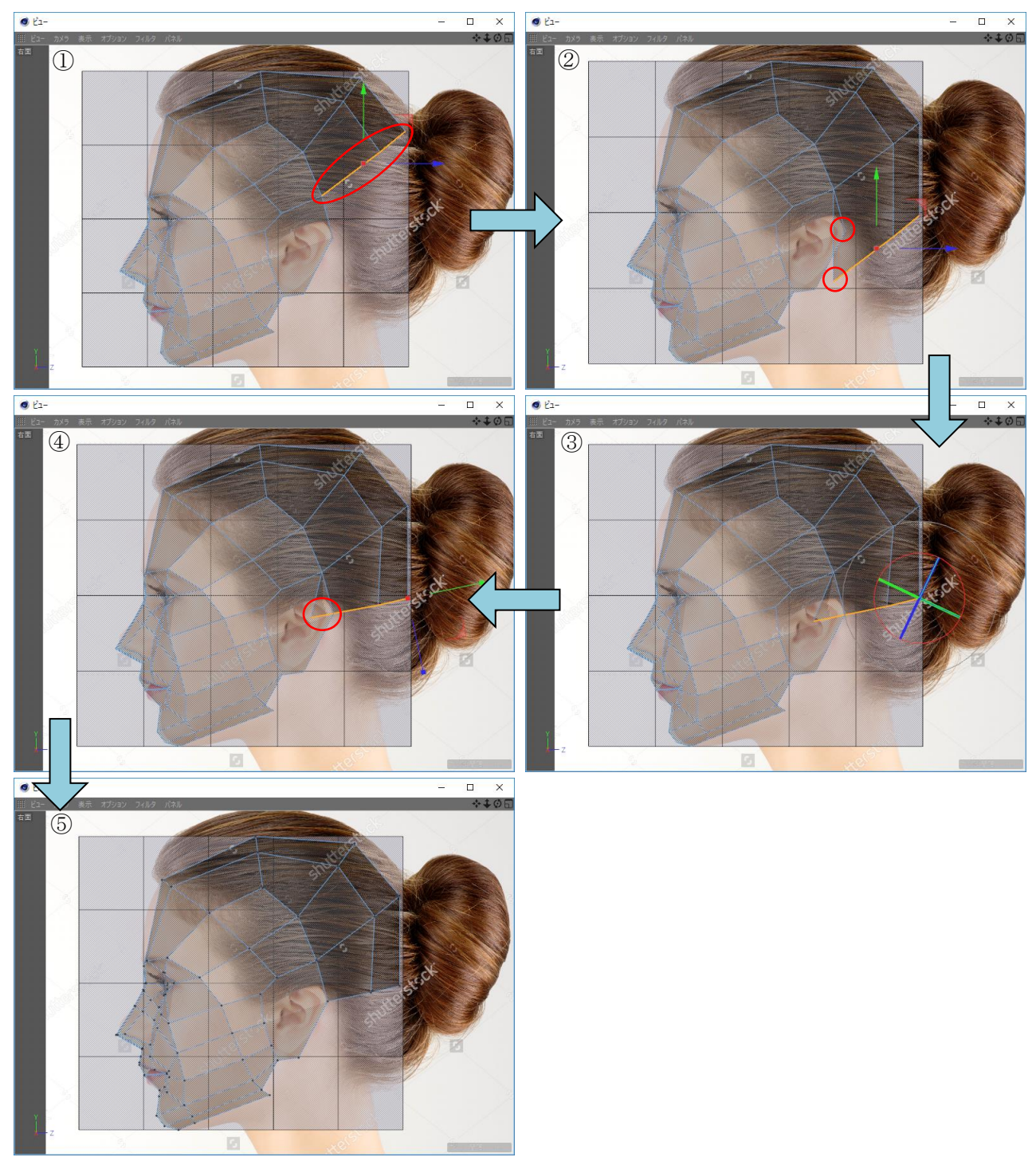

図 4-14 後頭中部分のポリゴンを作成

<span id="page-15-0"></span>(11) 右面ビュー又は平行投影ビューで後頭下部分のポリゴンを作成

- <span id="page-15-1"></span>1. 図 [4-15](#page-16-0) の①の図のハイライトになっているエッジをコントロール キーを押しながら斜め左下に (Z 軸マイナス/Y 軸マイナス方向)に移動します。
- 2. 図 [4-15](#page-16-0) の②の図の赤い丸のポイントが繋がるように [1](#page-15-1) で移動したエッジを回転します。

3. 図 [4-15](#page-16-0) の③の図の赤い丸のポイントを縫い合わせます。(後頭下部分のポイントを耳部分のポイ ントに縫い付けます。)

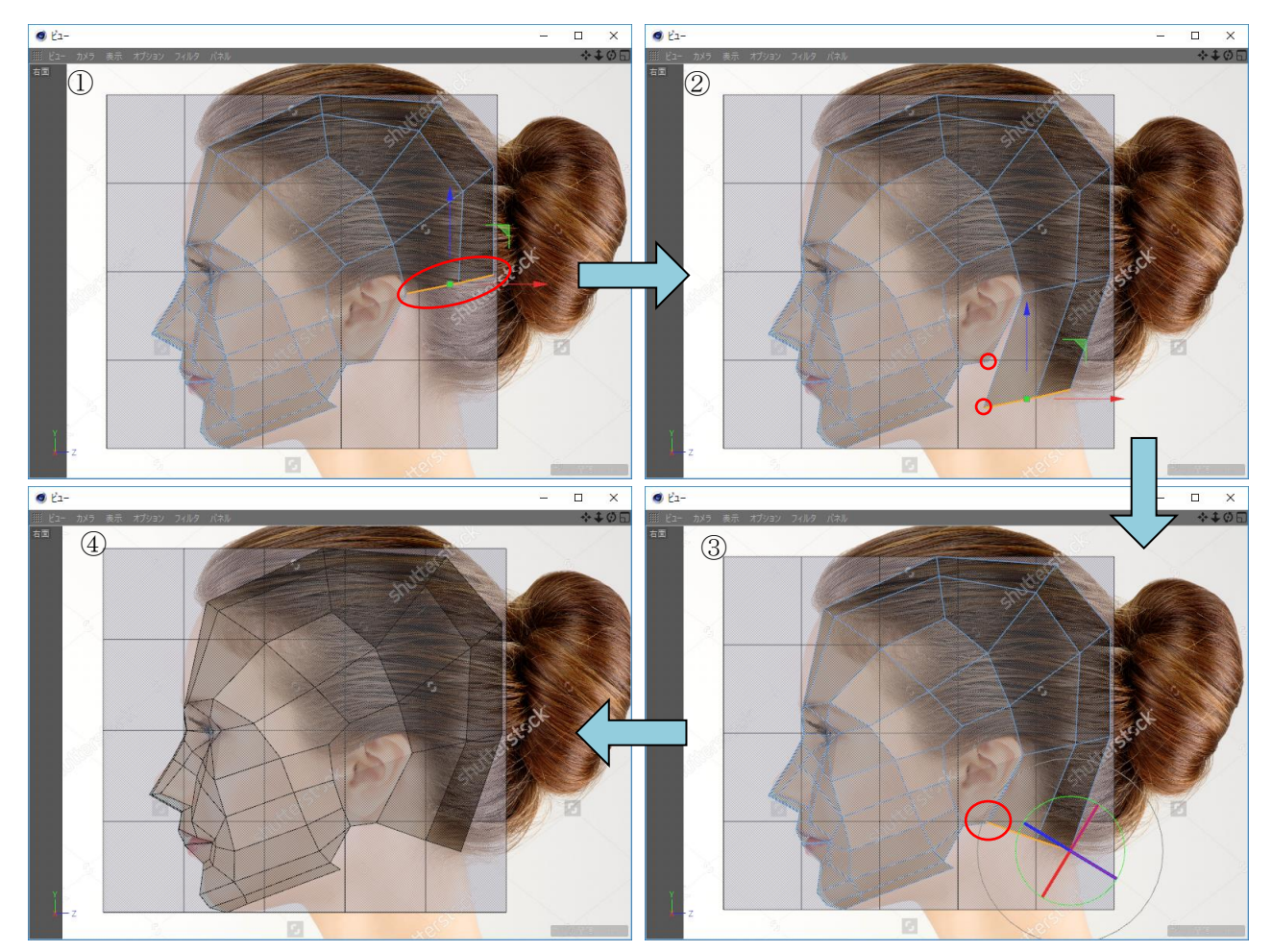

図 4-15 後頭下部分のポリゴンを作成

- <span id="page-16-0"></span>(12) 右面ビュー又は平行投影ビューで首上部分のポリゴンを作成
	- 1. 図 [4-16](#page-17-0) の①の図のハイライトになっているエッジをコントロール キーを押しながら斜め右下に (Z 軸プラス/Y 軸マイナス方向)に移動します。
	- 2. 図 [4-16](#page-17-0) の②の図の赤い丸が繋がるように [1](#page-14-1) で移動したエッジを回転して伸長します。
	- 3. ポリゴン ペンで耳の下のポリゴン (図 [4-16](#page-17-0) の6)の図のハイライトの N ゴン) を作成します。
	- 4. 図 [4-16](#page-17-0) の⑤の赤い線のポリンゴンの流れに合わせて首上部分のポリゴン下縁を調整します。

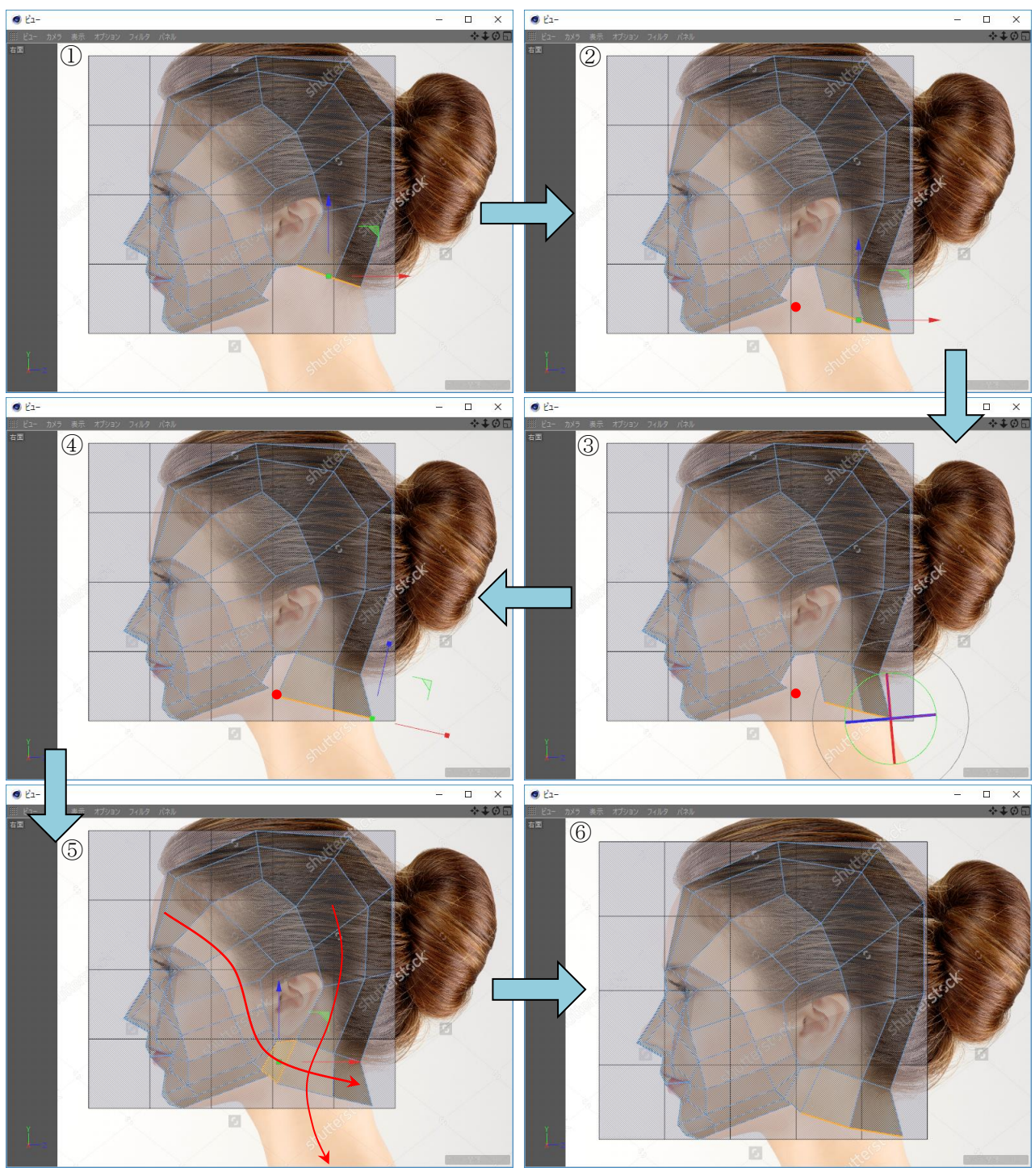

<span id="page-17-0"></span>図 4-16 首上部分のポリゴンを作成

(13) 平行投影ビューで側頭部、後頭部、首上部の幅を調整

作成中のモデルを色々な角度から見て飛び出ている所やへこんでいる所を修正します。

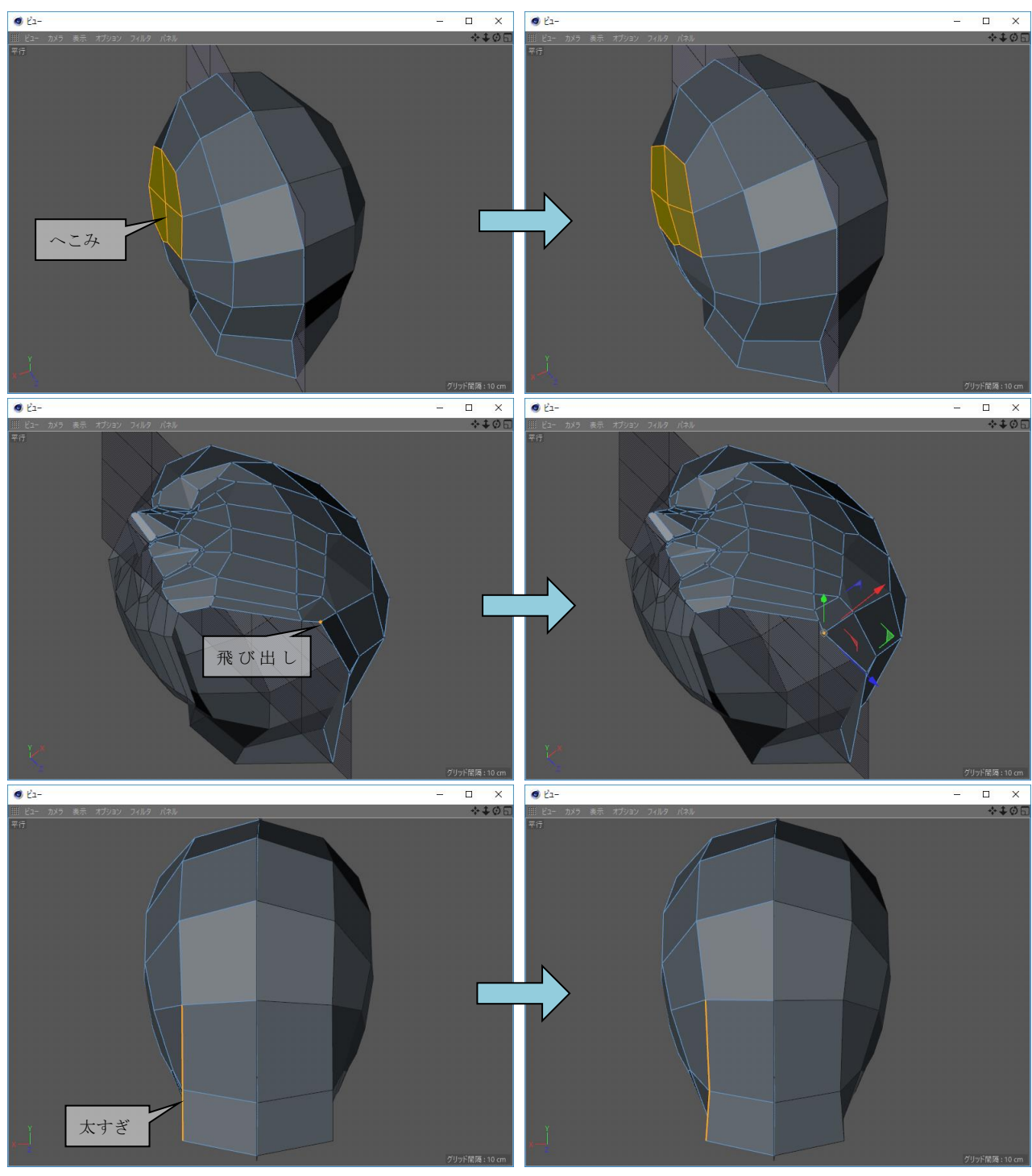

図 4-17 側頭部、後頭部、首上部の幅を調整

(14) 右面ビューで下顎の下の部分のポリゴンを作成

- 1. 図 [4-18](#page-19-0) の①の図のようにポリゴン ペンでポリゴンを作成します。
- 2. 図 [4-16](#page-17-0) の②の図の赤い丸の中のポイントの X 座標値を 0 に設定します。
- 3. 図 [4-16](#page-17-0) の③の図の赤い丸の中のポイントを結んでポリゴンを作成します。

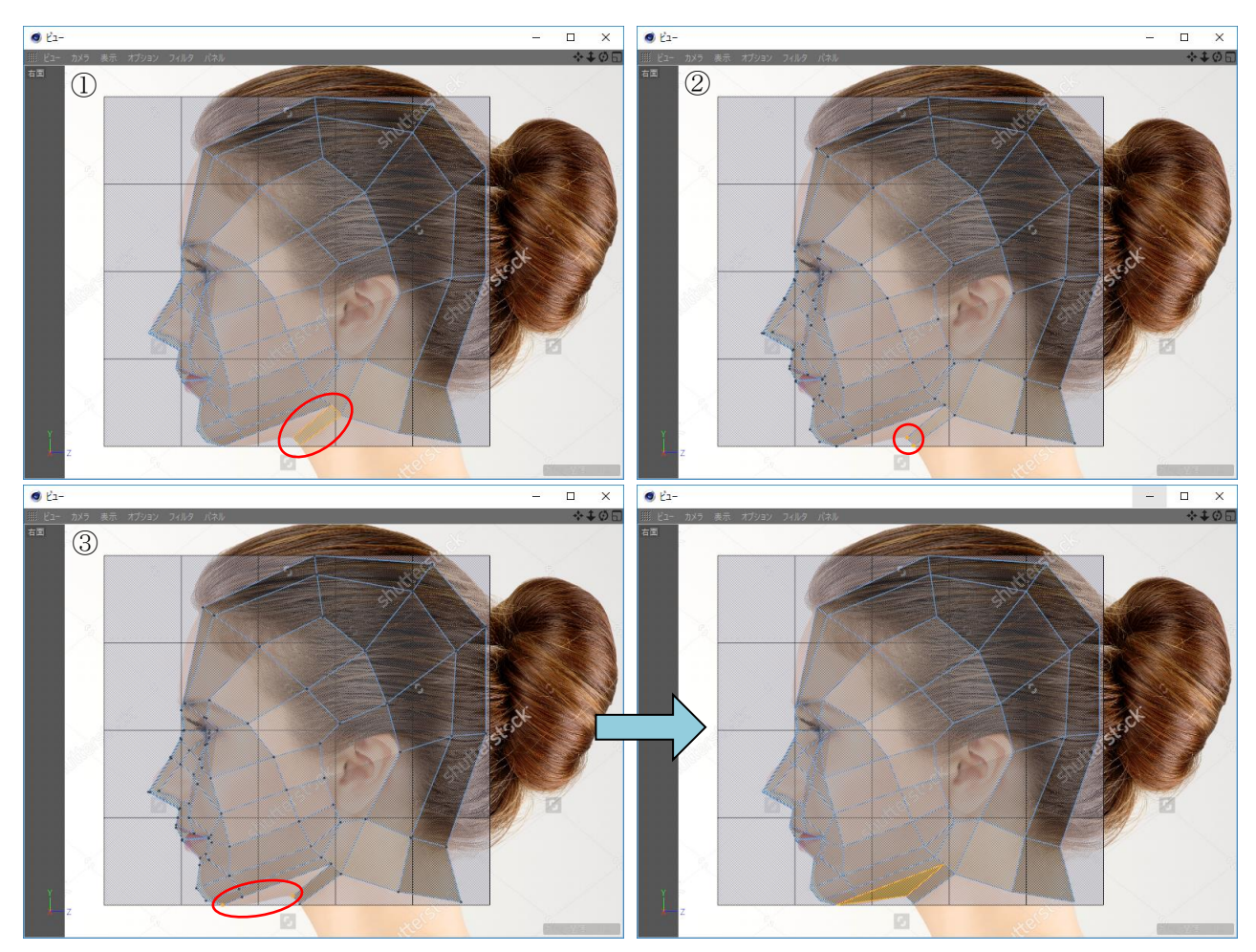

図 4-18 側頭部、後頭部、首上部の幅を調整

- <span id="page-19-0"></span>(15) 右面ビューと前面ビューを切り替えて首下部分のポリゴンを作成
	- 1. 図 [4-19](#page-20-0) の①の図のハイライトになっているエッジをコントロール キーを押しながら斜め右下に (Y軸マイナス/Z軸プラス方向)に移動します。
	- 2. 前面ビューに切り替えて(リファレンス画像も前面用に切り替えます。)、図 [4-19](#page-20-0) の③の図のハイ ライトになっているポイントの XY 座標を胸鎖乳突筋(胸骨頭)に合わせます。
	- 3. 右面ビューに切り替えて(リファレンス画像も右面用に切り替えます。)、図 [4-19](#page-20-0) の⑤の図のハイ ライトになっているポイントの Z 座標を胸鎖乳突筋(胸骨頭)に合わせます。
	- 4. 図 [4-19](#page-20-0) の⑦の図のようにライン カットで胸鎖乳突筋(鎖骨頭)のエッジを追加します。

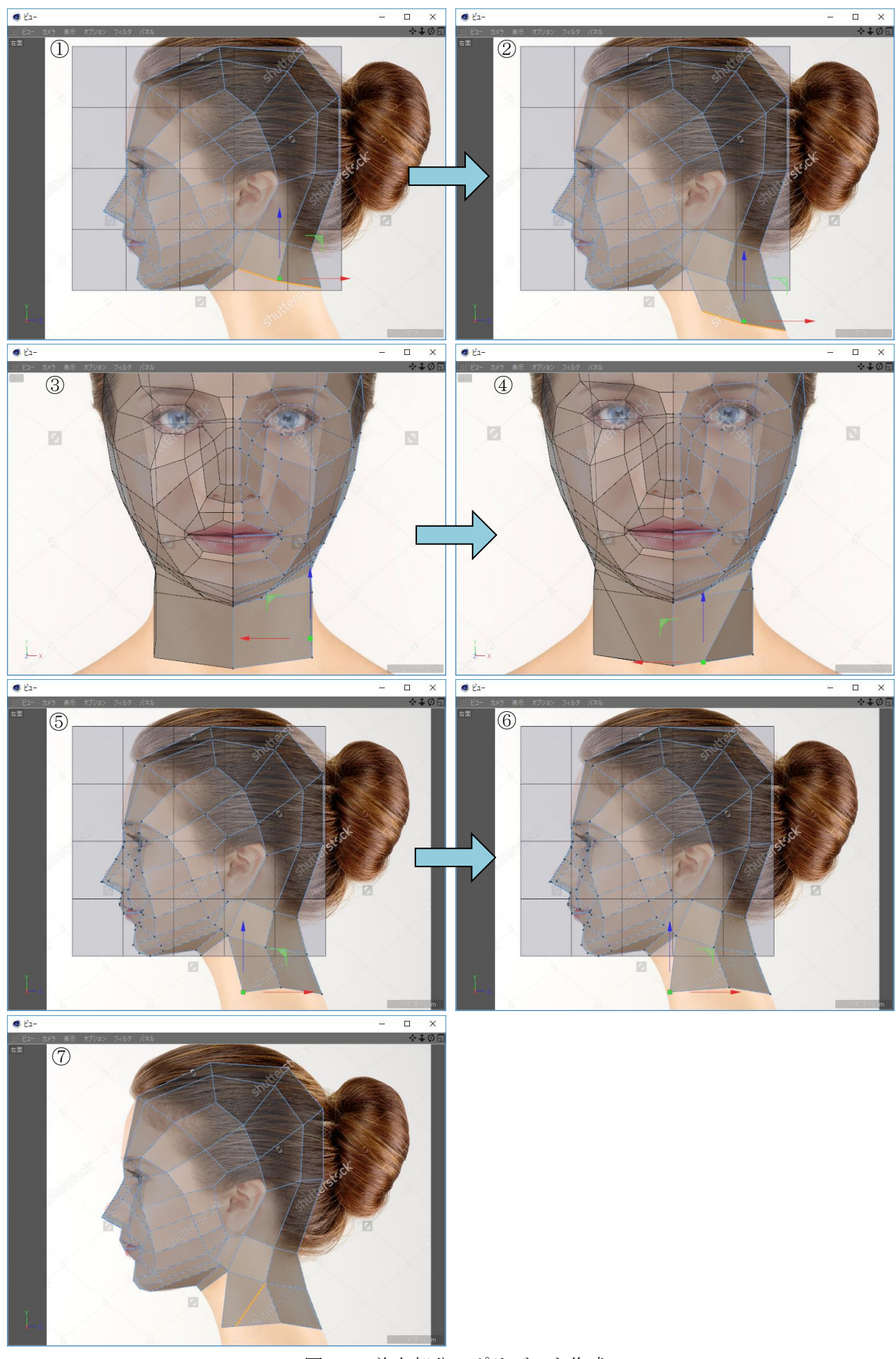

<span id="page-20-0"></span>図 4-19 首上部分のポリゴンを作成

- (16) 右面ビューで首の前部分のポリゴンを作成します。
	- ポリゴン ペンで図 [4-20](#page-21-0) の①の図のハイライトになっているポイントと赤い丸の位置を結んでポリゴ ンを作成します。

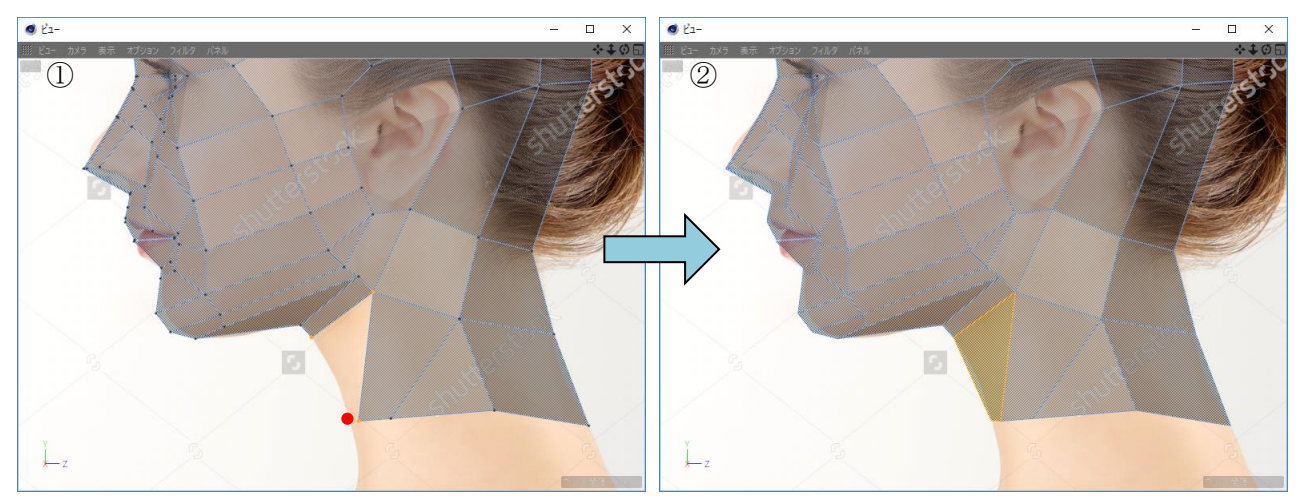

図 4-20 首の前部分のポリゴンを作成

- <span id="page-21-0"></span>(17) 右面ビュー、前面ビュー、平行投影ビューで首下部分のポリゴンの下縁を整えます。
	- 1. 図 [4-21](#page-21-1) の①の図のハイライトになっているエッジの前から 1/3 ぐらいの所にポイントを追加しま す。

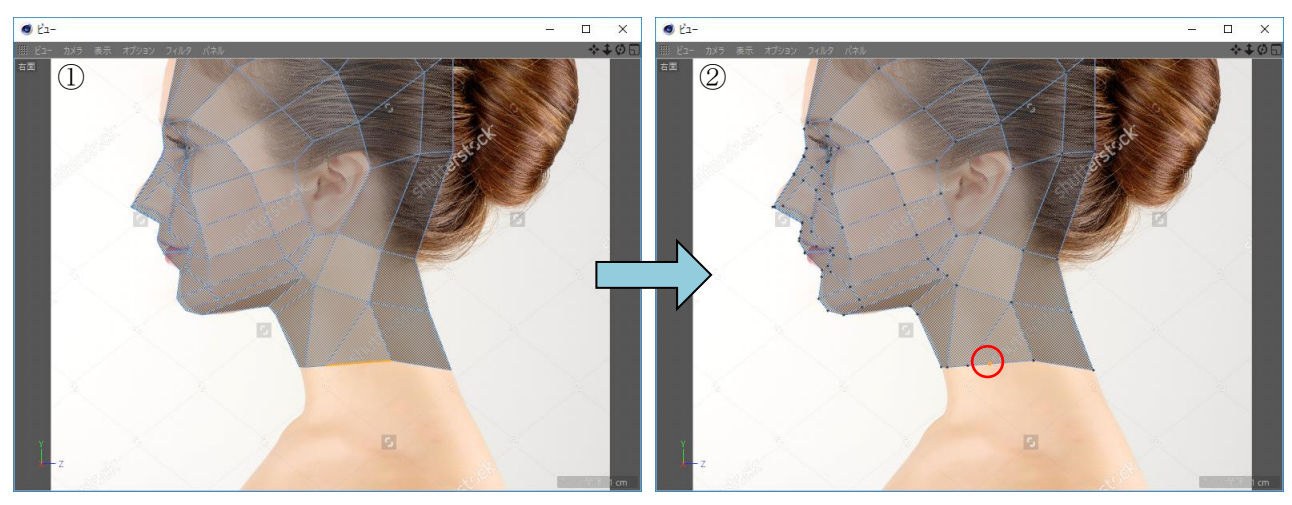

<span id="page-21-1"></span>図 4-21 首の下部分のエッジにポイントを追加

2. 前面ビューに切り替えて(リファレンス画像も前面用に切り替えます。)、僧帽筋が広がる部分を 調整します。

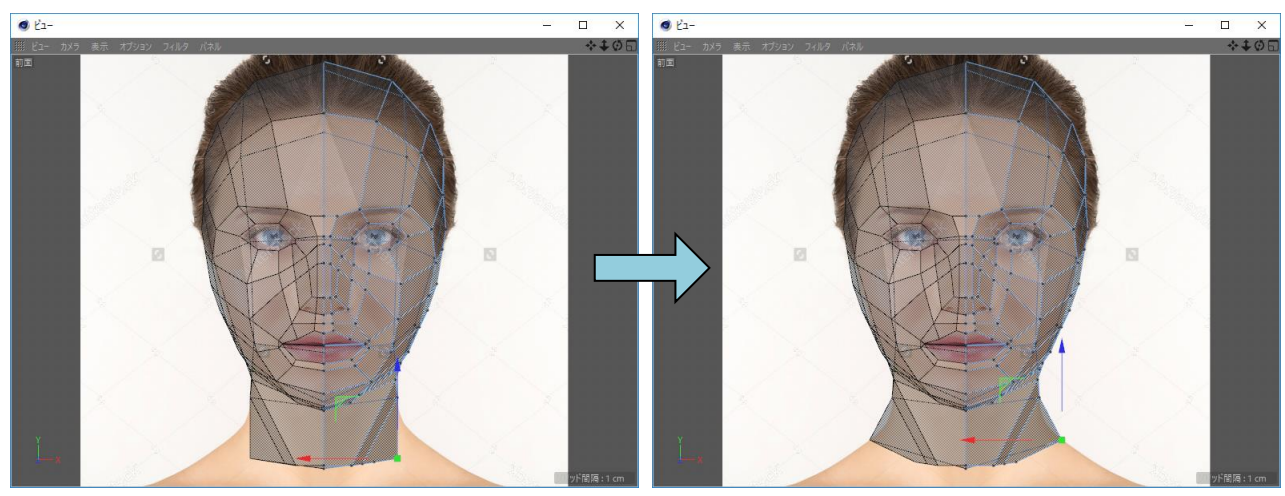

図 4-22 首の下部分の僧帽筋が広がる部分を調整

3. 平行投影ビューに切り替えて、首の下部分の下縁の幅、奥行き、まるみを調整します。

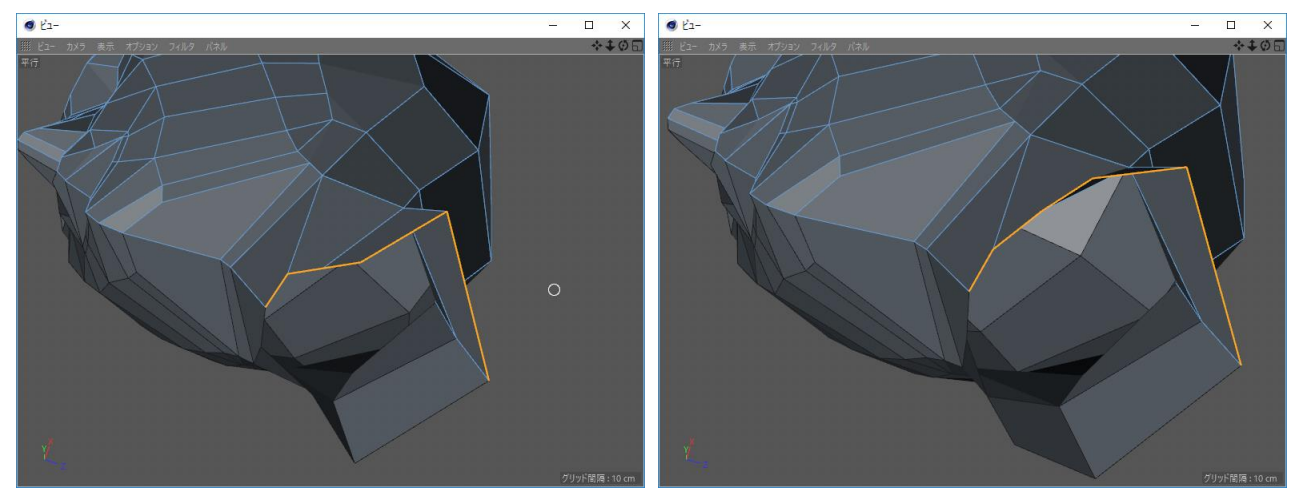

図 4-23 首の下部分の下縁の幅、奥行き、まるみを調整

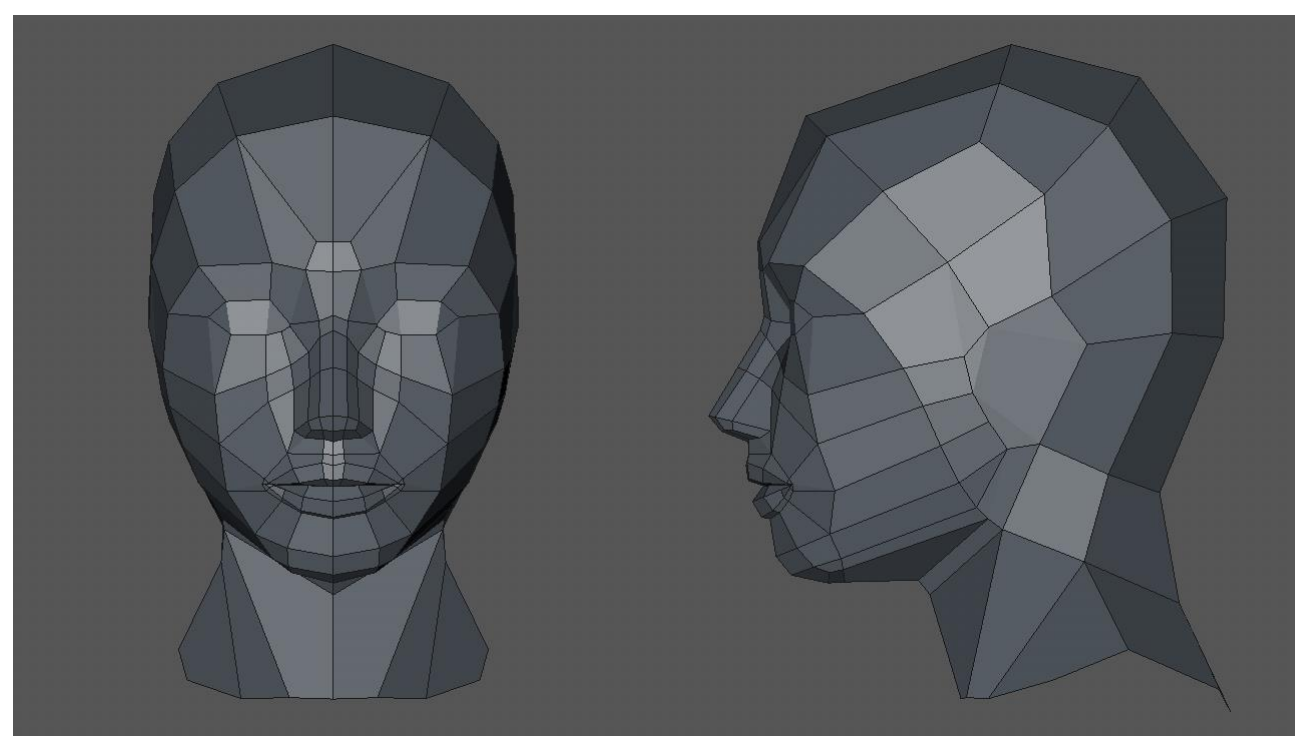

図 4-24 完成した人 (女性) 頭部概形モデルの前面図と右面図

### <span id="page-23-1"></span>5. 特記事項

<span id="page-23-0"></span>特になし。

## ニューラルソフト有限会社

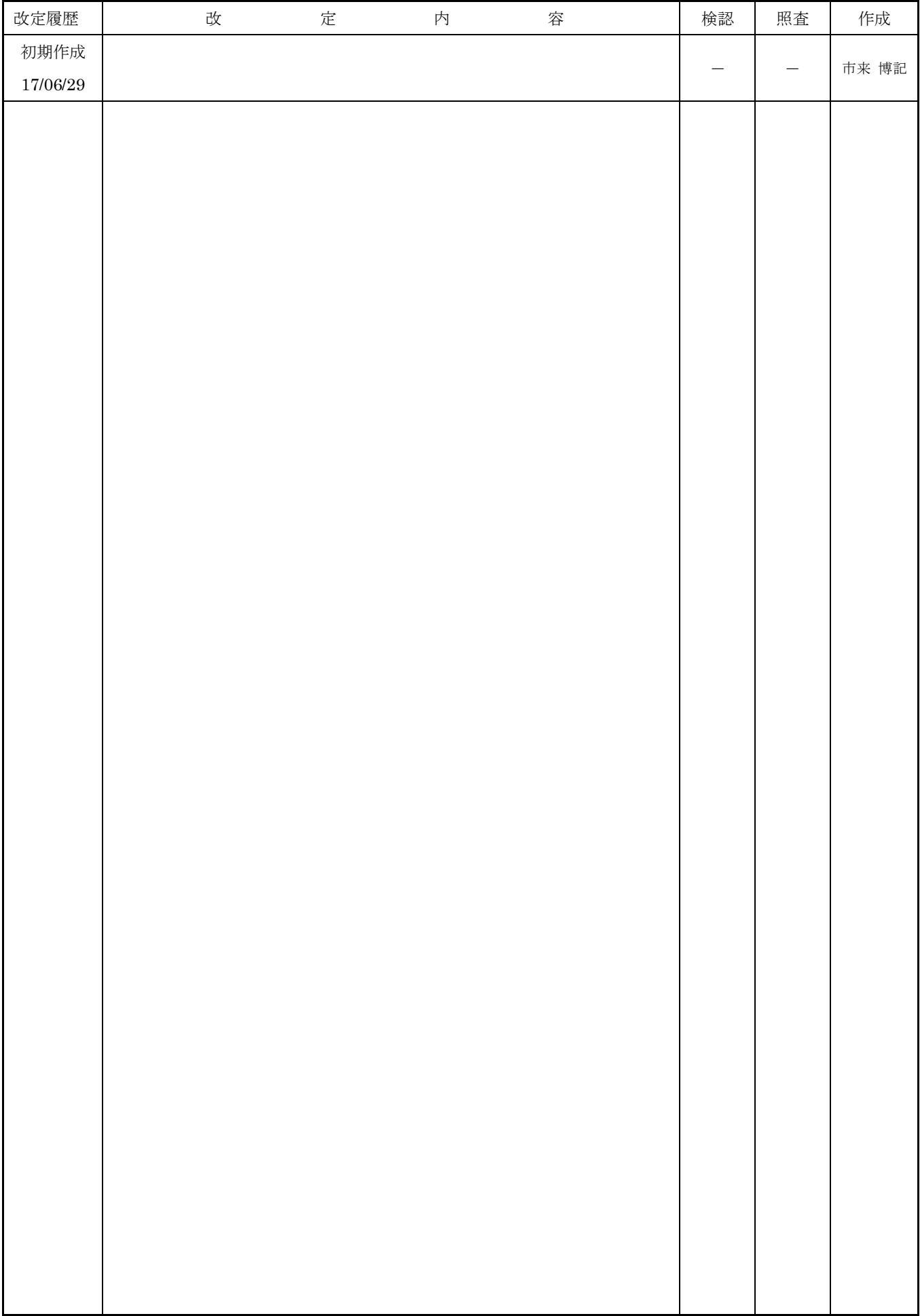